## USER: ADMIN DAERAH

# PANDUAN PENGGUNAAN SIPD

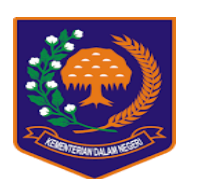

SISTEM INFORMASI PEMERINTAHAN DAERAH

**TAHUN 2019**

### **PANDUAN PENGGUNAAN SIPD**

#### **1. Halaman Utama**

User masuk browser: MOZILLA FIREFOX, CHROME dengan alamat: - ----**sipd.kemendagri.go.id**-----

seperti pada Gambar 1 dibawah:

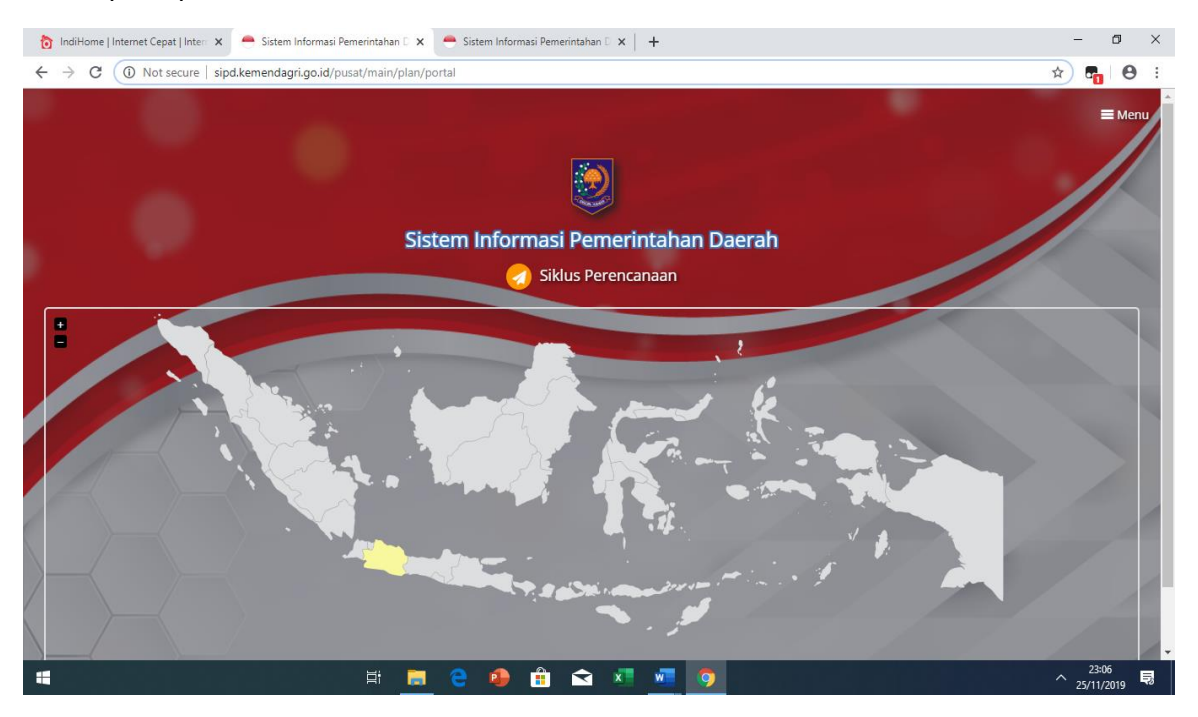

Gambar 1. **Halaman Utama**

Setelah user masuk pada tampilan Gambar 1, selanjutnya mencari dan memilih Provinsi yang bersangkutan sesuai dengan posisi Peta Indonesia. Untuk user Admin Provinsi maka memilih dengan cara klik nama provinsi yang bersangkutan. Sedangkan User Admin Kabupaten/Kota yang berada pada Provinsi tersebut, dengan men-Scroll pilihan kabupaten/kota, kemudian memilih dengan cara meng-klik nama kabupaten/kota yang bersangkutan sebagaimana tamapak pada Gambar 2.

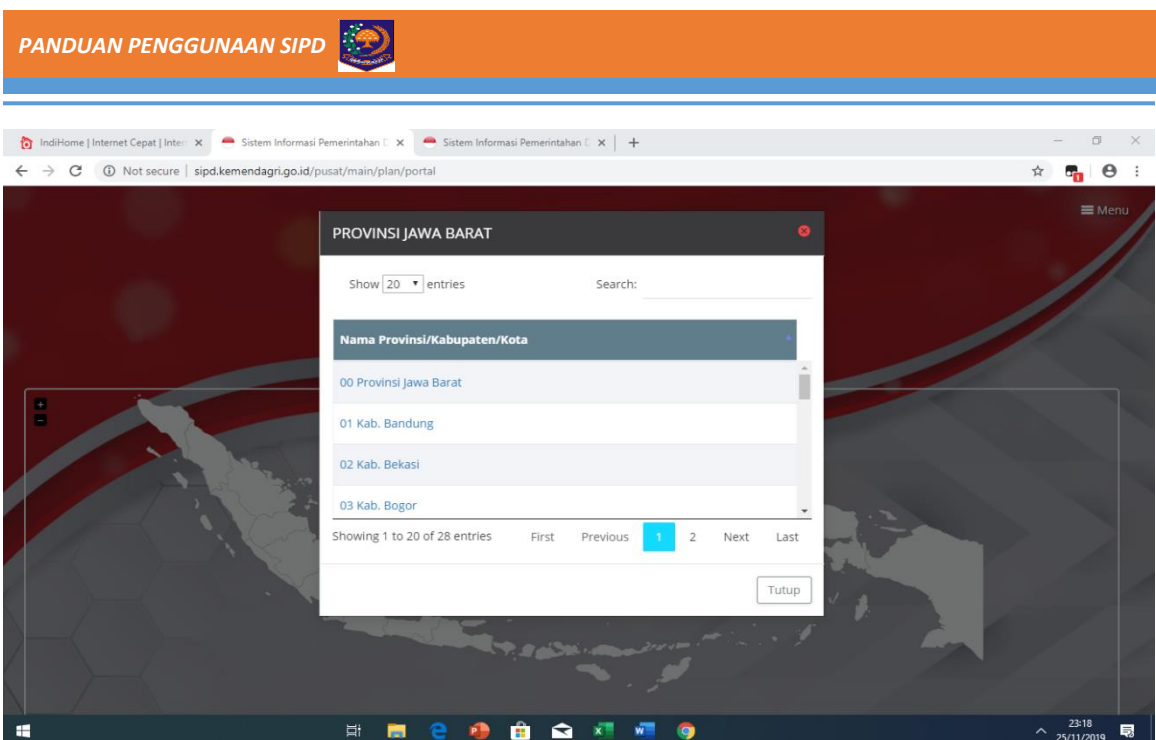

Gambar 2. **Halaman Provinsi dan Kabupaten/Kota**

Setelah user memilih provinsi, kabupaten atau kota sesuai daerah masing-masing, selanjutnya akan masuk login admin daerah sebagaimana tampak pada Gambar 3 di bawah ini:

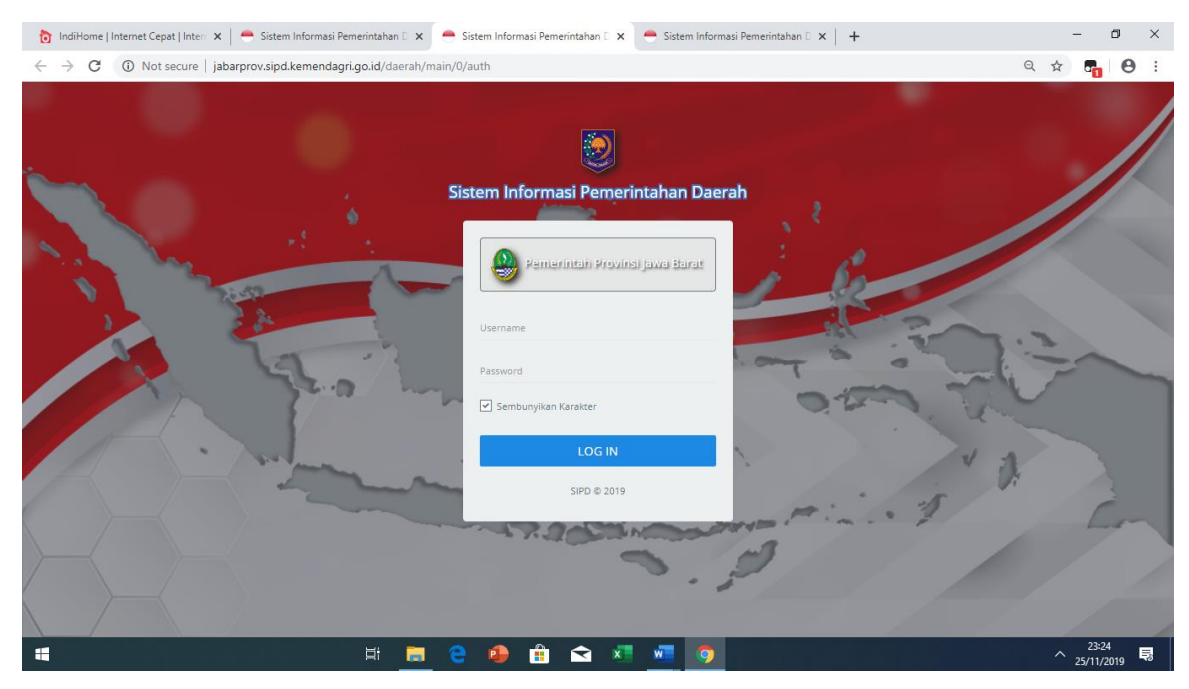

Gambar 3. **Login User Admin Daerah**

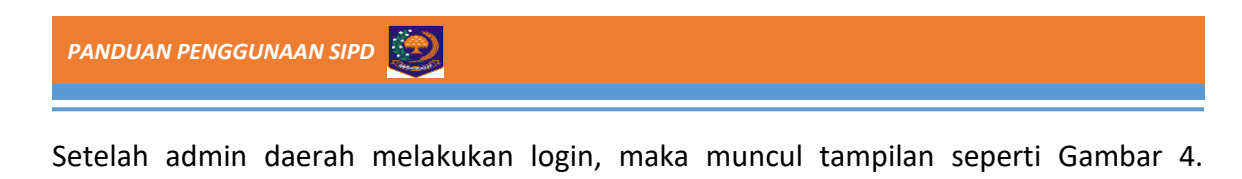

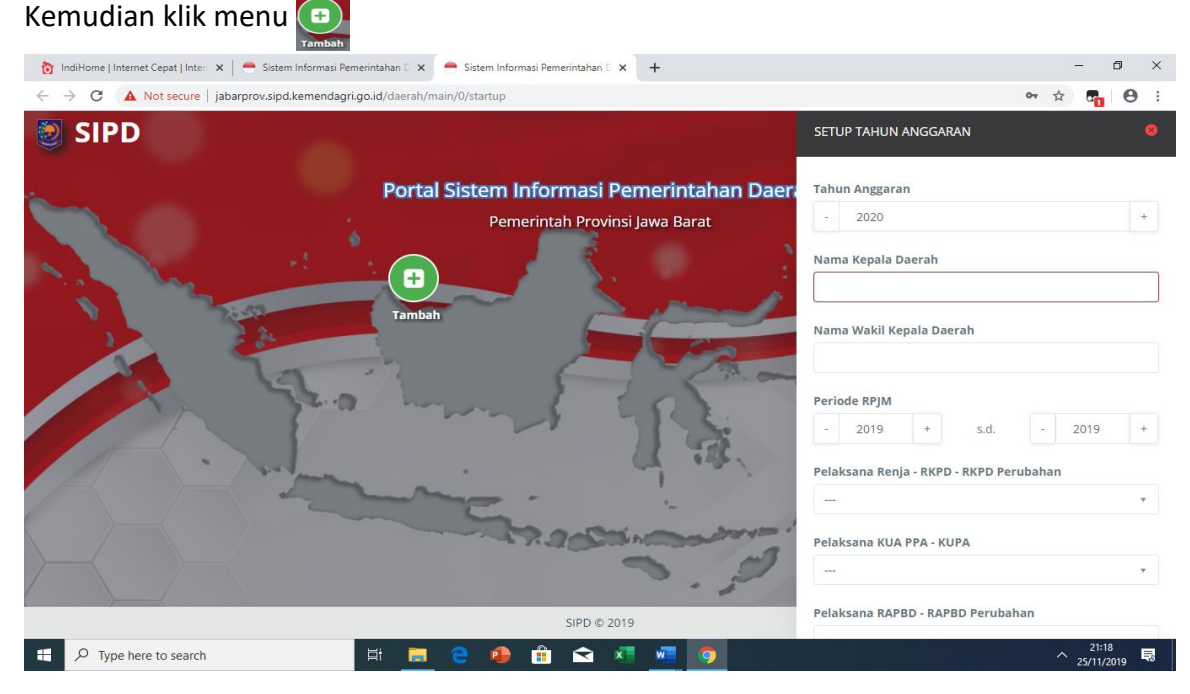

Gambar 4. **Setup Admin Daerah**

Maka, akan muncul tampilan menu isian Tahun Anggaran, Nama Kepala Daerah, Nama Wakil Kepala Daerah, Periode RPJMD, Pelaksana tahapan perencanaan dan penganggaran lalu Klik simpan, seperti pada Gambar 5.

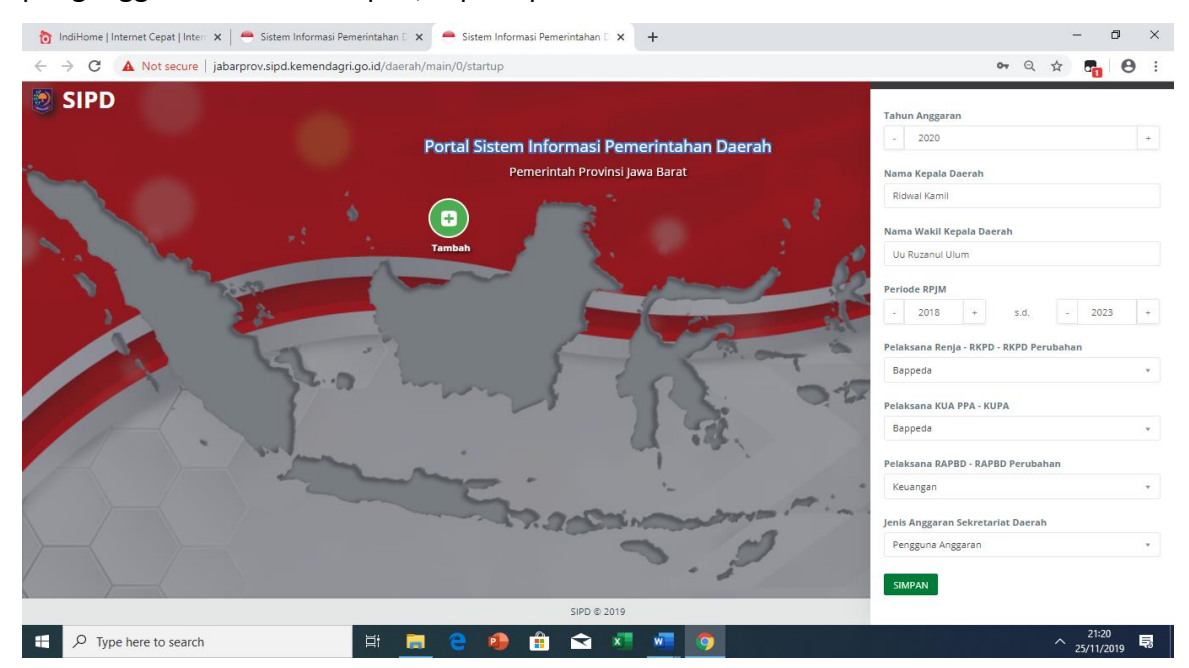

Gambar 5. **Setup Isian Admin Daerah**

**SISTEM INFORMASI PEMERINTAHAN DAERAH** 3

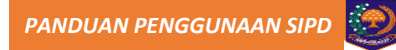

Setelah masuk pada tampilan Gambar 6, lalu klik menu

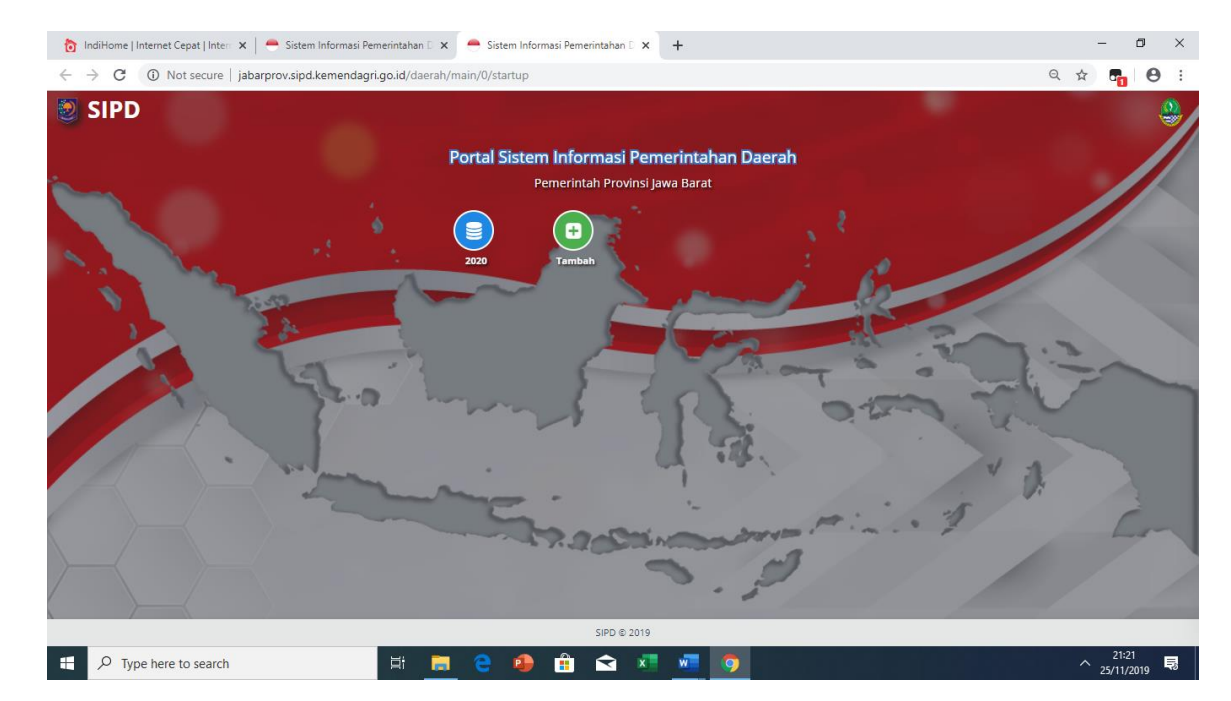

Gambar 6. **Tahun Perencanaan**

#### **1. Unduh Master Database Referensi Pusat**

Selanjutnya setelah memilih tahun 2020, maka muncul tampilan sebagaimana pada Gambar 7. Pada fase ini user admin mengunduh:

- Master database urusan, bidang program, kegiatan dan sub kegiatan dari referensi Pemerintah Pusat.
- Master Akun Pendapatan, Belanja dan Pembiayaan Daerah dari referensi Pemerintah Pusat
- Master Sumber Pendanaan dari referensi Pemerintah Pusat.

Cara mengunduh database master tersebut di atas dengan cara klik menu Klik Disini pada masing-masing sebagaimana tampak Gambar 7.

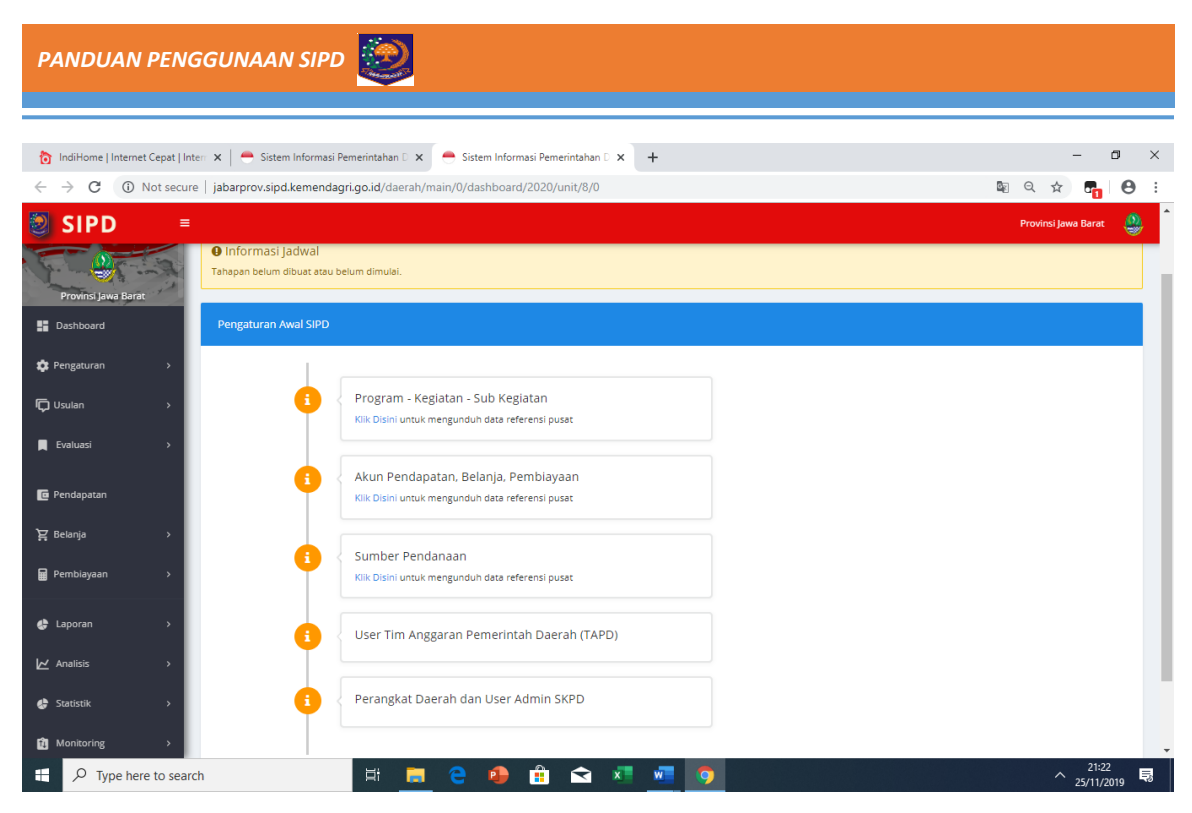

Gambar 7. **Unduh Referensi Pusat**

Setelah melakukan unduh referensi dari pusat, maka lingkaran berubah berwarna hijau seperti tanda panah pada Gambar 8.

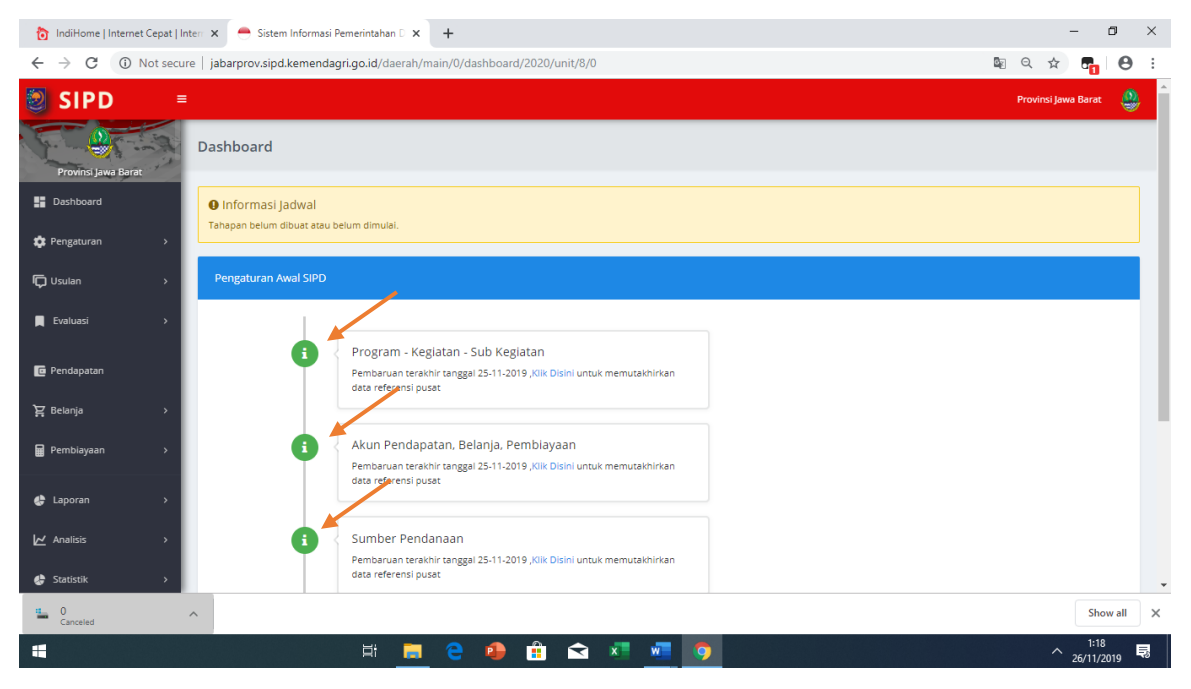

Gambar 8. **Hasil Tampilan Unduh Referensi Pusat**

#### **2.** *Set Up* **SKPD**

Pada Gambar 9, merupakan inputan untk memetakan SKPD yang melaksanakan bidang urusan pemerintahan tertentu. Pada Form Perangkat Daerah tersebut dengan memilih isian Bidang Urusan (sesuai dengan berapa Bidang Urusan yang dilaksanakan), Kode SKPD, Kode Unit, Nama SKPD, NIP Kepala SKPD, Nama Kepala SKPD, Pangkat Kepala, Status Kepala SKPD lalu klik simpan.

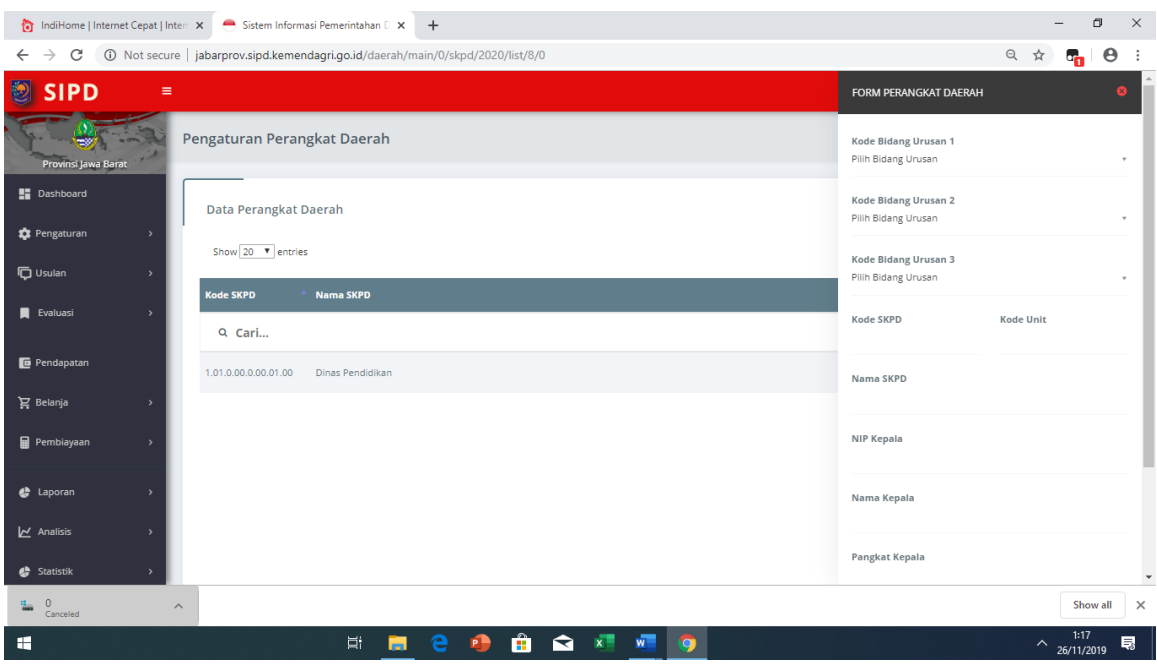

Gambar 9. **Pemetaan Bidang Urusan SKPD**

Setelah memasukkan isian pada Gambar 9, maka dapat dicroscek Bidang Urusan-Bidang Urusan yang dilaksanakan oleh SKPD tertentu maupun beberapa SKPD sebagaimana tampak pada Gambar 10 di bawah ini.

| <b>PANDUAN PENGGUNAAN SIPD</b>                                                                                                   |                                                                                                |                             |                   |                  |                                   |  |  |  |  |
|----------------------------------------------------------------------------------------------------|------------------------------------------------------------------------------------------------|-----------------------------|-------------------|------------------|-----------------------------------|--|--|--|--|
|                                                                                                    |                                                                                                |                             |                   |                  |                                   |  |  |  |  |
|                                                                                                    |                                                                                                |                             |                   |                  | σ<br>$\times$                     |  |  |  |  |
| ndiHome   Internet Cepat   Intern $\times$<br>$\leftrightarrow$ Sistem Informasi Pemerintahan D $\times$<br>$+$                  |                                                                                                |                             |                   |                  |                                   |  |  |  |  |
| Q ☆<br>(i) Not secure   jabarprov.sipd.kemendagri.go.id/daerah/main/0/urusan/2020/data/8/0<br>$\leftarrow$<br>$\rightarrow$<br>C |                                                                                                |                             |                   |                  |                                   |  |  |  |  |
| <b>SIPD</b><br>$\equiv$                                                                                                    |                                                                                                | Data SKPD                   |                   | ۵                | e,<br>Provinsi Jawa Barat         |  |  |  |  |
| $\Rightarrow$                                                                                                    | <b>Urusan - Bidang Urusan</b>                                                                  |                             |                   |                  |                                   |  |  |  |  |
| Provinsi Jawa Barat                                                                                                    |                                                                                                | <b>Kode SKPD</b>            | <b>Nama SKPD</b>  | $\ddot{\bullet}$ |                                   |  |  |  |  |
| <b>Dashboard</b>                                                                                                    | Data Urusan - Bidang Urusa                                                                     | Q Cari                      |                   |                  |                                   |  |  |  |  |
| <b>22</b> Pengaturan                                                                                                    |                                                                                                | 1.01.0.00.0.00.01.00        | Dinas Pendidikan  | ⊘                |                                   |  |  |  |  |
| <b>ID</b> Usulan                                                                                                    | Tampil: 20 V baris                                                                             | Showing 1 to 1 of 1 entries | First<br>Previous | Last<br>Next     | Previous<br>First<br>Next<br>Last |  |  |  |  |
| <b>Evaluasi</b>                                                                                                    | <b>Bidang</b>                                                                                  |                             |                   | Tutup            | <b>Status</b>                     |  |  |  |  |
|                                                                                                    | Q Cari                                                                                         |                             |                   |                  |                                   |  |  |  |  |
| Pendapatan                                                                                                    | 1 URUSAN PEMERINTAHAN WAJIB YANG BERKAITAN DENGAN PELAYANAN DASAR                              |                             |                   |                  |                                   |  |  |  |  |
| $\sum$ Belanja                                                                                                    | 1.01 URUSAN PEMERINTAHAN BIDANG PENDIDIKAN                                                     |                             |                   |                  | $\circled{a}$ $\circled{f}$       |  |  |  |  |
| Pembiayaan                                                                                                    |                                                                                                |                             |                   |                  |                                   |  |  |  |  |
| 1.02 URUSAN PEMERINTAHAN BIDANG KESEHATAN                                                                                        |                                                                                                |                             |                   |                  |                                   |  |  |  |  |
| d Laporan                                                                                                    | 1.03 URUSAN PEMERINTAHAN BIDANG PEKERJAAN UMUM DAN PENATAAN RUANG                              |                             |                   |                  |                                   |  |  |  |  |
| $\sim$ Analisis<br>1.04 URUSAN PEMERINTAHAN BIDANG PERUMAHAN DAN KAWASAN PERMUKIMAN                                              |                                                                                                |                             |                   |                  |                                   |  |  |  |  |
| de Statistik                                                                                                    | 1.05 URUSAN PEMERINTAHAN BIDANG KETENTERAMAN DAN KETERTIBAN UMUM SERTA PERLINDUNGAN MASYARAKAT |                             |                   |                  | $\circledR$                       |  |  |  |  |
| $\overline{0}$<br>$\wedge$<br>Canceled                                                                                           |                                                                                                |                             |                   |                  | $\times$<br>Show all              |  |  |  |  |
| H                                                                                                    | Ħ                                                                                              | P<br>m                      | ଇ                 | o                | 1:16<br>見<br>$\sim$ 26/11/2019    |  |  |  |  |

Gambar 10. **Pemetaan Bidang Urusan Dengan SKPD**

#### **3. Pengaturan User TAPD**

User Admin Daerah membuat user TAPD dengan cara klik pengaturan, lalu klik user kemudian klik user TAPD, maka akan tampak seperti Gambar 11 di bawah ini:

| Sistem Informasi Pemerintahan D X<br>Sistem Informasi Pemerintahan D X                                                    | σ<br>$\times$                                        |                                |                            |                                     |
|----------------------------------------------------------------------------------------------------|------------------------------------------------------|--------------------------------|----------------------------|-------------------------------------|
| 18/0) Not secure   jabarprov.sipd.kemendagri.go.id/daerah/main/0/user-tapd/2020/list/8<br>$\leftarrow$ $\rightarrow$<br>C | ◎ ☆<br>$\bullet$<br>$\mathbf{e}_{\mathbf{H}}$<br>- : |                                |                            |                                     |
| O<br><b>SIPD</b><br>$\equiv$                                                                                              |                                                      |                                |                            | ٥<br>Provinsi Jawa Barat            |
| Pengaturan User TAPD<br>Provinsi Jawa Barat                                                                               |                                                      |                                |                            |                                     |
| Dashboard<br>Data User                                                                                                    |                                                      |                                |                            | + Tambah User                       |
| <b>C</b> Pengaturan<br>٠,<br>Show $20 - 7$ entries                                                                        |                                                      |                                |                            | First<br>Previous<br>Next<br>Last   |
| <b>Q</b> Usulan<br>$\rightarrow$<br><b>Username</b>                                                                       | <b>NIP</b>                                           | $#$ Nama                       | $\div$ Status              |                                     |
| $\blacksquare$ Evaluasi<br>٠<br>Q Cari                                                                                    |                                                      |                                |                            |                                     |
| <b>E</b> Pendapatan                                                                                                    |                                                      |                                | No data available in table |                                     |
| $\sum$ Belanja                                                                                                    |                                                      |                                |                            |                                     |
| <b>B</b> Pembiayaan<br>$\rightarrow$                                                                                      |                                                      |                                |                            |                                     |
| <b>Q</b> RKBMD                                                                                                    |                                                      |                                |                            |                                     |
| P                                                                                                    |                                                      |                                |                            |                                     |
| <b>RENSTRA</b>                                                                                                    |                                                      |                                |                            |                                     |
| <b>综</b> Laporan                                                                                                    |                                                      |                                |                            | $\overline{\phantom{a}}$            |
| H                                                                                                    | Ħ.<br>e<br>ы                                         | Ĥ<br>↷<br>$x =$<br>P.<br>$W =$ | <b>IQ</b>                  | $\sim \frac{6:32}{26/11/2019}$<br>易 |

Gambar 11. **Pengaturan User TAPD**

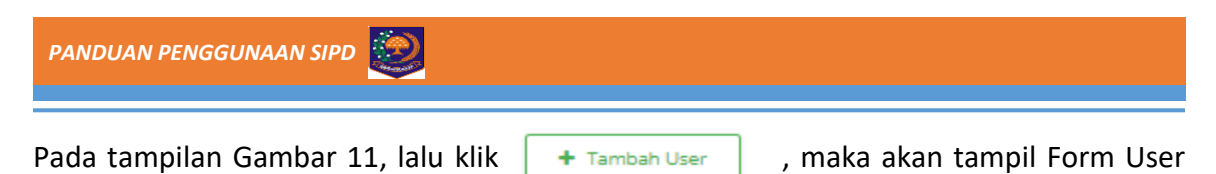

sebagaimana tampak pada Gambar 12.

User Admin Daerah membuat User TAPD Bappeda maupun TAPD BPKAD dengan input NIP User, Nama User, Username kemudian pilih Admin Bappeda atau Admin BPKAD.

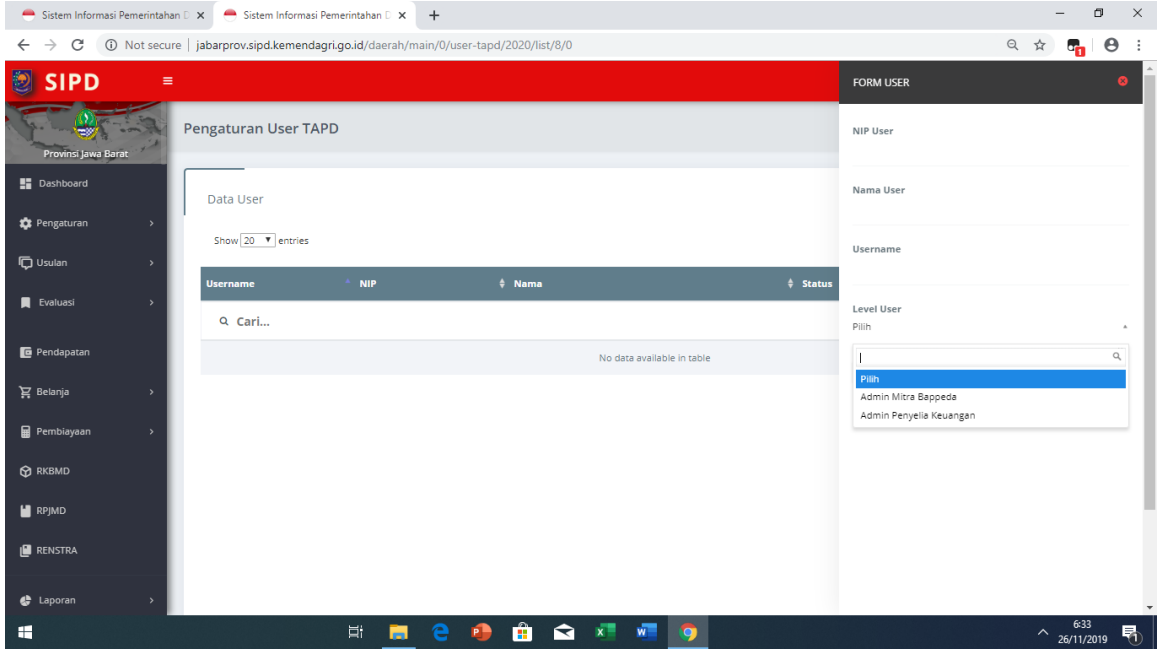

Gambar 12. **Form User TAPD**

User yang telah dibuat oleh Admin Daerah, dapat digunakan login untk TAPD Bappeda maupun TAPD BPKAD.